## **Operating manual**

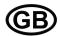

## **Digital HD-Recorder**

# DMS 180 III DLS 6 S1 DLS 24 S1

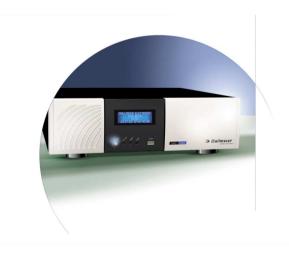

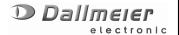

DK 124.000 / Rev. 1.3.5 / 040809

## Please store these instructions for future use!

Copyright © Dallmeier electronic GmbH & Co.KG, 2004

All rights reserved. This document may not be copied, photocopied, reproduced, translated, transferred to an electronic medium or converted to a machine-readable form either whole or in part without first receiving written permission from Dallmeier electronic GmbH & Co.KG.

We reserve the right to make technical modifications.

The manufacturer accepts no liability for damage to property or pecuniary damages arising due to minor defects of the product or documentation, e.g. print or spelling errors, and for those not caused by intention or gross neglegence of the manufacturer.

Dallmeier electronic GmbH & Co.KG Cranachweg 1 D 93051 Regensburg, Germany

www.dallmeier-electronic.com info@dallmeier-electronic.com

## **Table of contents**

| lable (        | or contents                                                                | 3  |
|----------------|----------------------------------------------------------------------------|----|
| 1              | About this document                                                        | 5  |
| 1.1<br>1.2     | Validity Documentation on the DMS/DLS                                      |    |
| 1.2.1          | Storing the documents                                                      |    |
| 1.2.1          | Warnings in this document                                                  |    |
| 2              | For your safety                                                            | g  |
| 3              | Description                                                                | 13 |
| 3.1            | Intended use                                                               | 13 |
| 3.2            | Performance features                                                       |    |
| 3.3            | Interfaces                                                                 |    |
| 3.4            | Indicators on the DMS/DLS front                                            | 14 |
| 3.5            | Filter pad                                                                 | 14 |
| 3.6            | Feature Overview                                                           | 15 |
| 3.7            | Track Names                                                                |    |
| 3.8            | Security devices in the system                                             |    |
| 3.8.1          | Power failure protection                                                   |    |
| 3.8.2          | Forced ventilation                                                         |    |
| 3.8.3          | Temperature Control                                                        |    |
| 3.8.4<br>3.8.5 | Tamper protection                                                          |    |
| 3.6.5          | Quiescent-current monitoring Certifications                                |    |
| 4              | Live operation                                                             |    |
| 4 1            | •                                                                          |    |
| 4.1            | Selection of a live split                                                  |    |
| 4.2            | Direct switching to a camera picture                                       |    |
|                |                                                                            |    |
| 5              | Playback mode                                                              |    |
| 5.1            | Select Track for Playback                                                  |    |
| 5.2            | The Operating Panel for Playback                                           | 27 |
| 5.3            | Playback Speed                                                             |    |
| 5.4            | Fast Picture Search                                                        |    |
| 5.5<br>5.6     | Camera Filter for Track 1, 2 and 3  Picture Search using "Filter Criteria" | 28 |
| 5.6.1          | Simple Search                                                              |    |
| 5.6.2          | Fast search with time intervals                                            | 32 |
| 5.6.3          | Index Search                                                               |    |
| 5.6.4          | Extended Search                                                            |    |
| 5.7            | Playback of Full Pictures                                                  |    |
| 5.8            | Recording in the Background                                                | 37 |

| 5.9<br>5.10                                        | Zoom Function Print Selected Picture                                                                                                    |                      |
|----------------------------------------------------|----------------------------------------------------------------------------------------------------|----------------------|
| 6                                                  | Exporting and importing pictures                                                                                                    | 41                   |
| 6.1<br>6.1.1<br>6.1.2<br>6.1.3<br>6.2              | Exporting pictures                                                                                                    | 42<br>44<br>48       |
| 7                                                  | Delete Saved Tracks (Release)                                                                                                    | 55                   |
| 8                                                  | Controlling the Camera                                                                                                    | 57                   |
| 8.1<br>8.2                                         | Saving and Retrieving Camera Positions                                                                                                    | 58                   |
| 9                                                  | Reference Picture Memory                                                                                                    | 59                   |
| 9.1<br>9.2<br>9.3<br>9.4                           | Creating New Reference Picture Record Comparison of Reference to Live Picture Viewing Reference Picture Records Deleting Reference Picture Records        | 60<br>61             |
| 10                                                 | Archive of system messages                                                                                                    |                      |
| 10.1<br>10.1.1<br>10.2<br>10.2.1<br>10.2.2<br>10.3 | Displaying all system messages Limiting displayed lines in the list Filtering system messages Selecting a category Time localization Exporting an archive | 63<br>64<br>64<br>65 |
| 11                                                 | Extras                                                                                                    | 67                   |
| 11.1<br>11.2<br>11.3<br>11.4                       | Downloading Viewer                                                                                                    | 67<br>68             |
| 12                                                 | Viewing pictures using an Internet browser                                                                                                    | 71                   |
| 12.1<br>12.2<br>12.3<br>12.4                       | Making the connection                                                                                                    | 72<br>73             |
| 13                                                 | Info Menü                                                                                                    | 77                   |
| 14                                                 | Switching off the device                                                                                                    | 79                   |
| 14.1                                               | Restarting system (reboot)                                                                                                    |                      |
| 15                                                 | Troubleshooting                                                                                                    | 81                   |
| Appen                                              | dix                                                                                                    | 83                   |
| A 1                                                | Certifications                                                                                                    | 84                   |

## 1 About this document

## 1.1 Validity

This document is valid for the following systems:

- DMS 180 III
- DLS 6 S1
- DLS 24 S1

For simplification purposes the designation "DMS/DLS" is used in this document for all systems.

The system consists of the DMS/DLS, the connected cameras and, if applicable, other devices and components.

This document has been written on the basis of version 5.1.1 (system software version).

## 1.2 Documentation on the DMS/DLS

### Operating Instructions (this document)

The "Operating Instructions" describe the operation of the device. This includes, for example, controlling cameras, setting the screen view in Live mode, searching for saved pictures and playback, importing/exporting pictures and changing the filter pad.

The target group for this document is the user. Knowledge of using a computer mouse is required. No special technical skills are required for using the device.

#### Installation and Configuration

The document entitled "Installation and Configuration" describes installation, mounting, connection, start-up, configuration, tests and repairs.

The target group for this document comprises specially trained and authorized personnel ("installers").

#### **Technical messages**

In addition, the specially trained and authorized professionals ("installers") receive "technical messages" when changes are made at the device.

## 1.2.1 Storing the documents

All documents, including the technical messages, are part of the product.

Keep the documents in an accessible place near the product.

Pass on all the documents to any future owner or user of the system.

## 1.3 Warnings in this document

Warnings about dangers when using the device are shown in this document as follows:

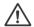

## **DANGER!**

The warning word DANGER denotes an immediate danger that may cause death or serious injury if it is not prevented.

The device may involve danger from electric current, for example if the voltage supply is damaged.

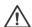

### **WARNING!**

The warning word WARNING denotes a possible danger that may cause death or serious injury if it is not prevented.

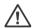

## **CAUTION!**

The warning word CAUTION denotes a possible danger that may cause minor injury if it is not prevented.

### CAUTION!

The warning word CAUTION without a symbol warns you about possible damage and unsafe procedures.

For example, the device may be damaged or destroyed if liquid gets into it or the ventilation slots are covered.

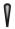

#### Important! Note!

These sections contain important information directly or indirectly relating to safety and the avoidance of damage.

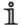

#### Tip!

Sections headed with "Tip!" include useful information on the best way to proceed as well as background information and recommendations.

Words that are in **bold and italic print** usually designate menu commands or buttons.

## 2 For your safety

The DMS/DLS is built with state-of-the-art technology according to the recognized technical rules. However, danger to life and limb of the user or third parties through the use of the DMS/DLS and other objects or pecuniary damages could arise. Therefore:

Only use the DMS/DLS when in proper working order, as intended and while keeping safety and potential dangers in mind and observing the instructions and technical data! Malfunctions which can compromise safety are to be eliminated immediately (by trained professionals)! This applies especially for damage to the power supply.

#### Read and understand instructions

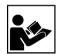

Read the instructions carefully before taking action. Always follow the instructions.

#### Note information on the DMS/DLS

Note all information on the DMS/DLS and keep in readable condition.

#### Do not make modifications

Do not make modifications to the DMS/DLS and/or the software without consulting with Dallmeier electronic GmbH & Co.KG.

Dallmeier electronic GmbH & Co.KG accepts no liability for damage resulting from unauthorized or improper modifications to the DMS/DLS.

#### Observe regulations

Comply with the local laws and regulations, particularly those relating to health and safety and environmental protection.

#### Use trained personnel

Installation, mounting, connection, start-up, configuration, testing and repairs may only be performed by trained and authorized personnel ("installers").

#### Maintain mains voltage

The mains voltage must match the rated voltage of the DMS/DLS or the power supplies for their additional components. Otherwise, the DMS/DLS can be permanently damaged.

## Observe the ambient temperature and ensure that ventilation slits are not blocked

Overheating can cause the DMS/DLS to be permanently damaged. The ambient temperature must not exceed 104 °F.

### Protect from foreign bodies and liquids

No objects or liquids may penetrate into the DMS/DLS. Otherwise, extensive damage, e.g. short circuit, could occur.

Keep the ventilation slits on the DMS/DLS from being blocked. Do not store objects closer than approx. 4 inches away from the ventilation slits of the DMS/DLS.

#### Change filter pad

A soiled filter pad can lead to overheating and failure of the DMS/ DLS.

Change the filter pad on the front of the DMS/DLS regularly, e.g. monthly, or as soon as the filter pad is gray, at the latest.

## Measures for damage and burning odor

If the DMS/DLS is damaged or if a burning odor or smoke develop, switch off the DMS/DLS immediately and disconnect it from the supply voltage (pull power plug). Then notify the service personnel.

#### Do not move the DMS/DLS while in operation

Do not bump the DMS/DLS or move it in a jerky motion while in operation. The hard disk of the system and/or other components can be damaged by this. Instruct the cleaning personnel accordingly if necessary.

The DMS/DLS has a motion detector which logs movement of the DMS/DLS. If the DMS/DLS is moved during operation and a hard disk is damaged, the warranty cannot be honored due to the log.

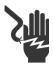

### Do not open the DMS/DLS

Deadly voltages may be active in the DMS/DLS!

All tests, settings and repairs inside the DMS/DLS may only be made by trained and authorized professionals.

## **Data protection**

The system stores personal information subject to data protection. For this reason, observe the data protection regulations when operating the DMS/DLS.

If you call up data from the DMS/DLS, whether via floppy disk, removable medium or as a printout, store it carefully. Only forward information on your DMS/DLS to people who have been selected and authorized by you.

## 3 Description

#### 3.1 Intended use

The DMS/DLS is a high resolution digital security recording system. The DMS/DLS is used to record and evaluate video pictures. Up to 24 cameras can be connected. The DMS/DLS can be operated on a network.

#### 3.2 Performance features

Motion detection enables efficient analysis of recorded data in predefined picture areas. For example, the recording speed can be increased automatically depending on movements in the picture area.

The DMS/DLS works with several tracks. Functions such as the recording speed can be set independently for the individual tracks. Using SEDOR technology, camera tampering (focus change, turning, covering, spray painting) is automatically detected.

### 3.3 Interfaces

The integrated Ethernet interface allows full connection on existing networks. The USB interface on the front offers a simple option for connecting external media for backup.

See the "Installation and Configuration" document for a detailed description of the interfaces.

## 3.4 Indicators on the DMS/DLS front

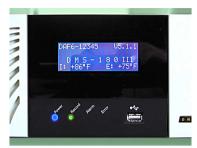

Fig. 3-1

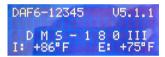

Fig. 3-2

The 4 LED's indicate the operating status of the unit.

**Error (red)** Indicates a hardware problem, e.g. hard disk fault or camera failure.

**Alarm (orange)** Indicates the alarm status of the recorder.

**Record (green)** Indicates the recording activity (hard disk activity) of the recorder.

**Power (blue)** Indicates the operating state. Always lights up while the unit is switched on.

In normal operation, the display shows the serial number of the system, the software version, the internal and external temperature and the model name of the recorder (e.g. DMS-180 III).

With some malfunctions, you also receive information on possible sources of the fault on the display.

## 3.5 Filter pad

A filter pad is located behind the front panel in front of the intake fan (see 3.8.2). The filter pad prevents dirt particles in the ambient air from reaching the inside of the unit. A soiled filter pad can lead to overheating and failure of the DMS/DLS.

Change the filter pad regularly, at the latest when it is gray.

#### Filter-change procedure

- The unit should be switched off (replacement is possible while in operation, however).
- Open front panel on the left side of the recorder using the recess (above)
- Remove filter pad
- Remove lint/dust with a dry cloth if necessary.
- Insert new filter pad
- Close panel

The frequency of filter changes is dependent upon the installation site and the degree of soiling associated with it. In normal office rooms, checking every three months is generally sufficient, while a monthly check would be recommended for rooms with large amounts of dust (storage etc.).

#### 3.6 Feature Overview

The three models differ in their standard features considerably. The table below provides an overview of the features.

| Features                                    | Model    |           |             |
|---------------------------------------------|----------|-----------|-------------|
| i eatures                                   | DLS 6 S1 | DLS 24 S1 | DMS 180 III |
| Video Inputs (maximum)                      | 18       | 24        | 24          |
| Activated Video Inputs                      | 6        | 12        | 6           |
| Software (Tank / Bank / Industry)           | all      | all       | all         |
| Half- / Full Frame Recording                | • / •    | • / •     | • / •       |
| Tracks (Track 1,2,3 - Standard - Reference) | all      | all       | all         |
| Wavelet Board                               | 2-fold   | 4-fold    | 4-fold      |
| VGA Connection SCD-25 (OnBoard)             | •        | _         | •           |
| Splitter Board MCD-25                       | optional | •         | optional    |
| Multi-purpose disk drive                    | optional | optional  | optional    |
| LAN                                         | optional | •         | optional    |
| ISDN                                        | optional | optional  | optional    |
| SCSI                                        | optional | optional  | optional    |
| Browser                                     | •        | •         | optional    |

## 3.7 Track Names

The camera pictures are recorded on one or more hard disks. The hard disks are divided into tracks for this purpose (see the **Track settings** section in the Installation and Configuration manual).

The track types and their properties are identical for all systems and system parameters. To make things easier, we use the names under the "Industry" parameter setting in the description.

The following table provides an overview of the track names.

| Track Type                    | General<br>Description | Track Names |           |           |
|-------------------------------|------------------------|-------------|-----------|-----------|
| Truck Type                    |                        | Industry    | Bank      | Tank      |
| Longplayspur 1                | Α                      | Track 1     | Suspicion | Car Wash  |
| Longplayspur 2                | В                      | Track 2     | Foyer     | Shop      |
| Longplayspur 3                | С                      | Track 3     | ATM       | Cashdesk  |
| Camera specific single tracks | s                      | Standard    | Attack    | Pump      |
| Reference Tracks              | D                      | Reference   | Reference | Reference |

## 3.8 Security devices in the system

### 3.8.1 Power failure protection

The power supply of your DMS/DLS is designed in such a way that, with a built-in hard disk, a brief power failure of 200 ms is bridged.

For comparison: Statistics show that 80 % of power failures are shorter than 200 ms. The VdS (VdS Schadensverhütung GmbH, a German loss prevention company) requirement for bridging is 100 ms. In comparison with standard PC power supplies, the bridge time of the DMS/DLS is greater by a factor of 14.

When several hard disks are installed, this bridge time is reduced.

#### Standby

Should the failure last longer, the power supply is switched off and the DMS/DLS is switched to Standby mode. When the mains voltage is available again, the DMS/DLS automatically starts up again. The duration of the failure does not play a role here.

A minor disadvantage of the long bridge duration is the fact that you must wait at least 10 seconds after switching off the system before you can switch it on again. The reason for this is the discharge time of the bridging electrolytic capacitor. After normal switch-off of the DMS/DLS with the power switch, the electrolytic capacitor is discharged very slowly. As long as the electrolytic capacitor is not discharged, the DMS/DLS remains in Standby mode and will not start up.

For this reason, wait approx. 10 seconds after switching off before switching on again.

## Lightning protection

The power supply of your DMS/DLS can bear a peak voltage (surge over power cable) of 3.5 kV during a lightning strike. This value is also well above the standard PC power supply, whose limit value is approx. 1 kV.

#### 3.8.2 Forced ventilation

Your DMS/DLS is equipped with forced ventilation. The cool air is drawn in at the front, and the heated inside air is blown out at the back on the right side by the outlet fan.

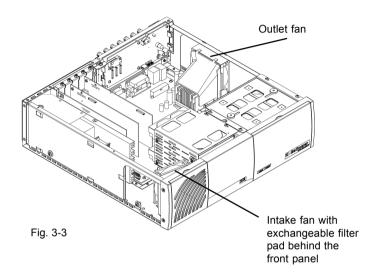

The service life of the DMS/DLS depends on the ambient temperature of the installation site. Always ensure proper ventilation. Ensure that the ventilation slits of the DMS/DLS are located **at least 4 inches** from other objects or to a cabinet wall.

## 3.8.3 Temperature Control

The DMS/DLS is equipped with three temperature sensors to control the temperature. The sensor measuring the external temperature is located on the rear side of the connector plate. A further sensor measures the internal temperature of the system and a third controls the CPU temperature.

1

#### Attention!

If the external temperature reaches 107 °F, a message appears on the screen and the red Error LED lights up.

At an external temperature of 134  $^{\circ}$ F, the system is switched off automatically. The system remains switched off even when the temperature drops and must be switched back on by the user

The system is also switched off at approx. 37 °F and must be switched back on by the user when the temperature increases.

The system is designed so that it can survive 16 hours at an increased ambient temperature (due to sunshine) of 131 °F without incurring damage. This corresponds to Environment Class II, VdS 2110.

#### Fan controller

To keep bothersome noise of the fans to a minimum, the DMS/DLS features a fan controller, which regulates the fans depending on the external, internal and CPU temperatures.

This is why there is less bothersome noise in well-ventilated rooms, especially in air-conditioned office rooms.

#### Fan monitoring

Failure of the fans can lead to overheating and subsequent failure of the DMS/DLS.

For this reason, the DMS/DLS features fan monitoring, which displays a message on the screen when a fan fails and allows the other fans to run at maximum power. Have a defective fan replaced as soon as possible.

## 3.8.4 Tamper protection

If the cover screw is screwed out, tamper switch **M** triggers an alarm. If the housing cover is removed, the cover contact **N** also triggers an alarm.

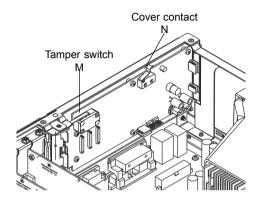

Fig. 3-4

Additional protection against cable manipulation and movement of the DMS/DLS can be achieved with the VdS installation kit, an optional accessory.

## 3.8.5 Quiescent-current monitoring

An external device can be connected to the OUT contact.

This is usually a burglar alarm. The burglar alarm has a specific quiescent current, depending on the model. If it is interrupted or changed, the burglar alarm emits a signal.

The recorder can be configured so that the burglar alarm responds when:

- the recorder is switched off
- the cable is disconnected
- the cable is manipulated (e.g. short-circuit)
- the recorder is shut down properly

Detailed information on quiescent-current monitoring is found in the manual for the installer.

## 3.9 Certifications

Our recording systems have the following certifications, which can be downloaded via the Internet (www.dallmeier-electronic.com) as a PDF or ZIP file:

UVV-Kassen ("Accident Prevention Regulation" banks) -

BG Test Certificate 973001

VdS Registration No.: V 102001 (only DMS 180 III)

Power network approvals

in accordance with IZB / DVS / FIDUCIA

**UL USA - NWGQ E219273** 

UL Canada - NWGQ7 E219273

**C-TICK / FCC / CB - DK 4624** 

Kalagate

CE

More detailed information on certifications is found in the Appendix.

## 4 Live operation

The system is in Live mode after being switched on. Depending on the configuration of the split presentation (see Installation and Configuration manual), the presentation of the split window can differ

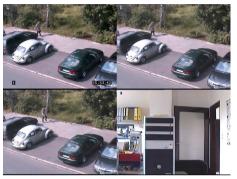

Fig. 4-1

The following functions are available to the user in Live mode without having to enter a password:

- Selection of a live split
- Direct selection of a camera
- Switch to sequencer operation

If you click the **right** mouse button once, the context dialog for Live mode appears.

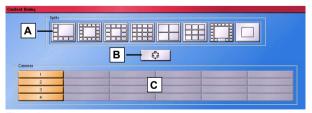

Fig. 4-2

## 4.1 Selection of a live split

For another split presentation in Live mode, click one of the buttons with the available split presentation (**A**).

The camera picture displayed on the individual split windows is determined by the setting in the *Splitter* dialog (see "Installation and Configuration", *Splitter function*).

## 4.2 Sequencer operation

For automatic camera switching in a split window, click the sequencer button (B).

Which cameras are to be seen with camera switching is defined in the dialog box **Sequencer**.

## 4.3 Direct switching to a camera picture

To specifically switch the picture from a camera, click the button with the corresponding camera name  $(\mathbf{C})$ .

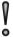

#### Note!

To see camera switching both with the sequencer as well as with direct switching to a camera picture, a split window of the selected split format must be assigned the *Monitor split* function in the configuration of the live split.

This function may need to be configured by the installer (see "Installation and Configuration", **Splitter function**).

## 5 Playback mode

To switch from live operation to Playback Mode, click the **left** mouse button.

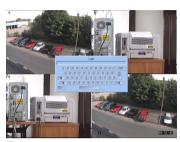

To login enter your password.

Fig. 5-1

1

#### Note!

If no input is made or the mouse is not moved within a period of 10 minutes in Playback mode, the system automatically switches to Live mode for security reasons (unauthorized use).

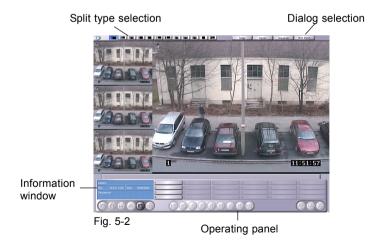

In both cases you will now find yourself in the *Main Menu* with the corresponding live pictures, but not in Playback Mode.

To access Playback Mode, you will first of all need to select a track.

#### 5.1 Select Track for Playback

Click the **Select Track** button in the operating panel.

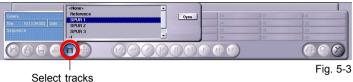

All the available tracks with their standard names or the names defined by you in the *Tracks* dialog are displayed in the selection window.

The camera specific single tracks are denoted by a ..-" in front of the camera name. If no camera name has been assigned, only the camera number will appear (e.g. -2 for single track of Camera 2).

If camera specific single tracks (Standard Tracks) have already been saved, for example due to an alarm, the saved tracks are denoted by date and time of saving in the list.

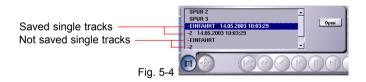

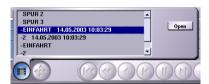

Click the track with the recording you wish to evaluate followed by Open.

Fig. 5-5

i

#### Tip!

The recording track can also be opened by a double click skipping the step with the *Open* button.

0

#### Note!

If there was no recording on the activated track, the following message appears: "Warning! No picture found".

## 5.2 The Operating Panel for Playback

With the exception of the reference track (see Chapter **Reference Track**) the same control elements always apply for playback.

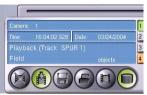

All existing information regarding the picture currently displayed are listed in the information box.

Fig. 5-6

Fig. 5-7

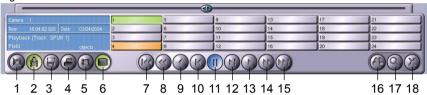

The buttons on the operating panel have the following meaning:

- 1 Delete all pictures on this track
- 2 Activate / Deactivate recording
- 3 Export pictures
- 4 Print pictures
- 5 Select track
- 6 Database for playback
- 7 To the start of the track
- 8 Fast reverse playback
- 9 Reverse playback

- 10 Single frame reverse playback
- 11 Pause
- 12 Single frame forward playback
- 13 Forward playback
- 14 Fast forward playback
- 15 To the end of the track
- 16 Filter for search functions
- 17 Magnifying Glass
- 18 End playback mode

## 5.3 Playback Speed

During normal forward and reverse playback, the playback speed can be adjusted for picture search. Click the required button and leave the cursor resting on this button.

A slider is inserted. With the aid of this slider the playback speed can be adjusted to meet your requirements. Slider up means faster playback, slider down slower playback.

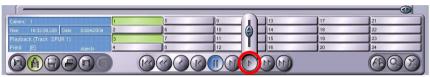

Fig. 5-8

If you change the playback direction e.g. from forward to reverse playback, the playback speed already defined is not affected.

## 5.4 Fast Picture Search

At the top of the control panel you will find a slider bar for fast picture search. After selecting the required track click the button with the "left/right" arrows and hold depressed.

The slider can now be moved either left or right to a specific position on the track

Date and time of the current position (recorded picture) are to be found on the left in the information box.

The oldest picture is at the far left, the newest picture at the far right of the slider

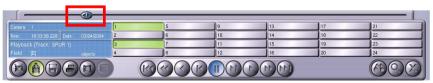

Fig. 5-9

## 5.5 Camera Filter for Track 1, 2 and 3

1

#### Note!

The described "Camera filters" section does not apply for the standard track, as this track type deals with tracks for individual cameras.

With tracks 1, 2 and 3 the pictures of all the cameras, defined for recording on one of these tracks in the *Camera Settings* dialog, are to be seen in playback.

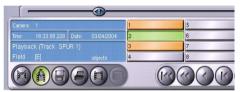

In the operating panel for the playback the buttons of these cameras are depressed (green) and thus active for playback.

Fig. 5-10

To playback pictures from just one camera, all the other cameras must be deactivated for playback. The button(s) of the deactivated camera(s) are highlighted orange.

The individual cameras can be activated or deactivated for playback by clicking the relevant camera name (camera number). However, if a lot of cameras (up to 24) were recorded on the track in question, this method is relatively time consuming.

### Activating individual cameras for playback

If you wish to view the pictures of one camera only, position the cursor on the appropriate button and click the **right** mouse button.

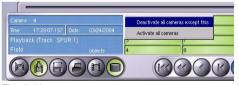

Fig. 5-11

Select Deactivate all except this camera.

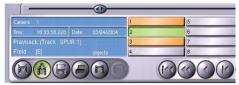

With the exception of the selected camera, all the other cameras are now deactivated for playback (orange button).

Fig. 5-12

Of course you can subsequently activate further cameras and include them in playback.

### Activating all cameras for playback

In contrast to the single selection of a camera, it is possible to activate all cameras via the selection dialog.

Position the cursor on a camera button and click the **right** mouse button.

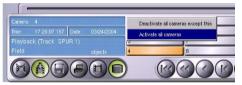

Select Activate all cameras.

Fig. 5-13

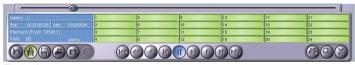

Fig. 5-14

## 5.6 Picture Search using "Filter Criteria"

A targeted search for pictures and events can be conducted using filter criteria.

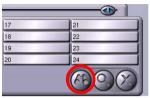

Click the button **Search Functions**.

Fig. 5-15

There are four tabs for the different search functions:

- Simple Search
   Picture search by date and time
- Fast Search
   Picture search by time intervals
- Index Search Picture search by events
- Extended Search
   Picture search by, for example, account number or transaction
   number

Click the relevant tab to select the required search function.

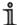

#### Tip!

With all search functions the database can also be utilised for the search. However this only leads to a search result, provided recording with database entry was selected in the menu *Camera Settings – Recording Mode*.

If this is not the case, the picture search lasts longer accordingly (especially with very large tracks/hard disks).

## 5.6.1 Simple Search

Click the tab Simple Search.

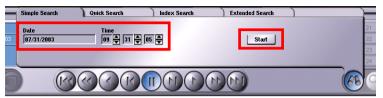

Fig. 5-16

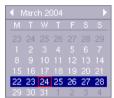

A click in the box **Date** opens a calendar, in which you can select the date. To set the time, use the arrow keys next to hours, minutes and seconds. Click **Start** to start the picture search.

Fig. 5-17

If the picture in question was found and you wish to view the pictures before and after, close the tab by clicking the button *Search Function*. The normal playback functions are now available again.

#### 5.6.2 Fast search with time intervals

With **fast search** the search is made in time intervals. The intervals are configurable by day, hour, minute, second in steps of 1, 5, 10 or 30.

Before opening the search function and searching in time intervals, define a starting point in playback mode using the slider for fast picture search (see chapter 5.4, Fast Picture Search). You can also use the "Simple search by date and time". The relevant picture is the starting point for the intervals before and afterwards.

With a setting of Hour/5 the time interval is 5 hours.

Using the arrow keys it is possible to browse forwards and backwards according to the time intervals. The playback functions single frame forwards and backwards are active with this search function and can be utilised for a more exact search.

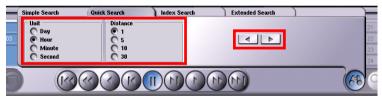

Fig. 5-18

#### 5.6.3 Index Search

With the Index Search the search is made for events before and after the starting picture.

The "Events" listed with Index Search are a compilation of single events. Single events which take place within 10 seconds, for example with picture comparison result in an event. An event can be a recording after picture comparison or a marker (index marker after contact) with permanent recording.

Before opening the search function and starting the Index Search, define a starting point in playback mode using the slider for fast picture search (see chapter 5.4, Fast Picture Search). You can also use the "Simple search by date and time". The relevant picture is the starting point for the Index Search.

Click the button Search Functions and select the tab Index Search.

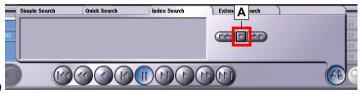

Fig. 5-19

Next click the button *Events* (A).

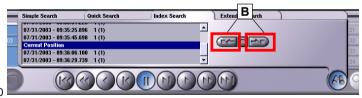

Fig. 5-20

The list contains 7 events before and after the "Current Position". The **current position** is the starting picture identified with fast or simple search before starting the search function.

Using the keys *Event forward* and *Event backward* (**B**) you can access the listed events. To view the events belonging to the relevant event close the search function.

An event can also be selected by double clicking the relevant list entry.

#### 5.6.4 Extended Search

Extended search is used, where, in addition to the picture data incl. date and time, further data concerning the picture were saved. This is particularly the case with ATMs and cashdesks.

The available search items for this search function are defined in the configuration of the dialog Search Items.

The extended search is conducted within a time window. The time window is defined by the entries for **Start** and **Stop**.

Click

⇒ Current date and time are entered.

Click

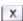

The setting is deleted.

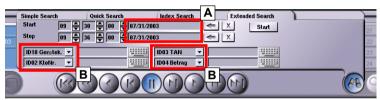

Fig. 5-21

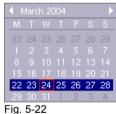

#### Set Date

Click the date box (A) and select the required date on the calendar.

#### Set Time

Click the arrow keys to set hour, minute and second.

#### Selecting Search Items

You may select four search items, which are enlisted as an ANDlink for the search (**B**).

For example if you wish to search for a specific account number. select the search item "ID02 A/C No.".

Click the symbol for the virtual keyboard next to the search item and enter the account number, you wish to find.

Following this procedure you may define a further 3 search items to fine tune the search. For example by a specific amount or currency. Start the search by clicking Start.

## 5.7 Playback of Full Pictures

A check whether the viewed pictures were recorded in full picture mode, the button displayed on the left in the picture below offers:

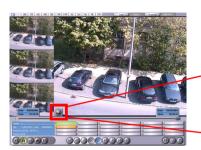

Full picture (Full)

Half picture (Even) Even half screen Half picture (Odd) Odd half screen

Click on this button to switch between the individual modes.

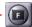

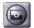

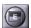

Fig. 5-23

1

#### Note!

The button for the selection of the image representation is displayed only when you selected full picture for the track in the *Track* menu.

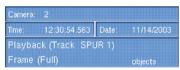

Fig. 5-24

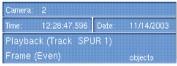

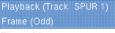

12:30:54.563 Date:

Fig. 5-25

Fig. 5-26

Select the picture display suited to your requirements.

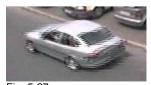

Fig. 5-27

Objects which moved during recording, appear "torn apart" in full picture mode due to the comb effect. In this case you should switch to half-picture mode.

## 5.8 Recording in the Background

Recording is not interrupted during evaluation of recorded pictures in playback mode. You may however define yourself, whether recording should be interrupted during playback.

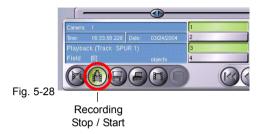

When the button is red the recording is halted, a green button means recording is running in the background.

1

#### Note!

Beware of accidental overwriting of recordings, especially at high recording speeds.

As the ring-memory method involves constant overwriting of the oldest pictures while recording, pictures which you would like to evaluate could potentially be lost.

If you do not have the possibility of storing complete picture sequences on an external data carrier and evaluating the pictures independently of the recording system, then recording should be stopped during playback.

## Recording "Stop"

Recording is only stopped on the track currently being viewed in playback mode. All other tracks remain unaffected by the "stop key".

## 5.9 Zoom Function

The zoom function provides a digital detail enlargement with fixed size

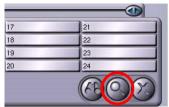

Fig. 5-29

Click the button Zoom.

All the buttons in the playback menu, with the exception of "Print Picture", are deactivated. In the split window a bright rectangle appears, which can be moved using the mouse.

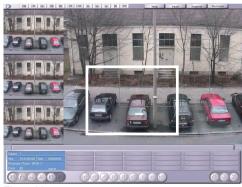

Position the rectangle over the picture area you wish to enlarge and click the left mouse button.

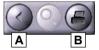

Fig. 5-30

Two buttons are inserted in the bottom left hand corner of the split window: *Back* (**A**) and *Print Picture* (**B**).

The enlargement can either be printed out by clicking the button *Print Picture* in the picture or in the symbol bar.

To return to normal size either click the icon *Back* (**A**) or the **right** mouse button.

Click the icon *Zoom* (**C**) to select a further picture detail.

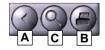

To quit the zoom function, first of all return to normal size. Click the **left** mouse button once within the split window or click the button *Back* (**A**).

### 5.10 Print Selected Picture

By clicking the button *Print picture* single pictures can be printed out directly from the playback menu.

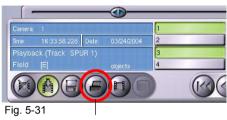

Print picture

Highlight the printer on which the picture should be printed.

Click *Print picture*. Your picture will be printed out on the relevant printer.

Setup and adjustment of your printer to your recording system is performed by the installer (see the document entitled "Installation and Configuration").

# 6 Exporting and importing pictures

Before exporting pictures or picture sequences, select the desired cameras in the operating panel.

### Activating individual camera for export

If you would only like to view the pictures of one camera, move the cursor to the desired button and click the **right** mouse button.

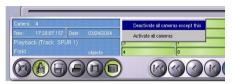

Select:

Deactivate all cameras except this.

Fig. 6-1

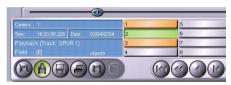

Except for the selected camera, all cameras are now deactivated for playback (orange button color).

Fig. 6-2

Naturally, you can also activate other cameras for playback later on.

### Activating all cameras for export

In contrast to single camera selection, you can activate all cameras via the selection dialog.

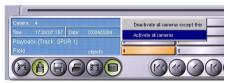

Move the cursor to a camera button and click the **right** mouse button.

Now select:

Activate all cameras.

Fig. 6-3

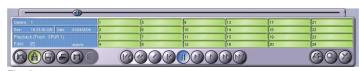

Fig. 6-4

## 6.1 Exporting pictures

To export pictures or picture sequences to external data media, click the *Export pictures* button.

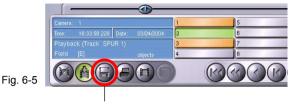

Export pictures

The **Export** window with a time filter opens. The start and stop times define the first and last picture of a sequence to be exported.

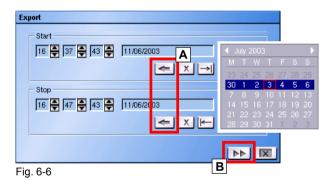

The hour, minute and second are set by clicking the arrow buttons. The date is selected in the calendar opened by clicking the date field.

When the *Copy current date and time* button (A) is clicked, the date and time of the picture currently seen in the split window in Playback mode is entered.

If you would like to set start and stop times using the *Quick search* (**S**) slider knob in the playback menu, click the  $\rightarrow$  button for the *start* or the  $\rightarrow$  button for the *start* or the

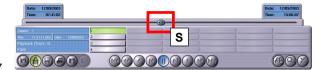

Fig. 6-7

After clicking the button for the *start*, for example, the Export dialog disappears and you are in Playback mode.

With the *Quick search* slider knob, you can now select the picture which is to be at the beginning of the picture sequence to be exported. If you release the mouse button, the Export dialog appears again and the corresponding point in time for the start is entered.

You can proceed in the same way for the stop time.

Clicking the *Delete entry* button <u>x</u> deletes the respective entry at the start or stop.

When you click the *Next dialog* button (**B**), the DMS/DLS searches for connected drives which are ready for operation.

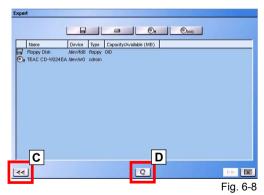

In the example, a floppy disk and CD drive (burner) are connected.

DVD drives and hard disks (USB connection) can also be connected.

When one of the buttons with the drive symbol is clicked, only the respective drive is listed.

Clicking *Back to previous dialog* (**C**) brings you back to the *Time filter* dialog.

If you click the *Update* button (**D**), another search for drives is carried out, and the list is updated, if applicable.

Clicking ends and closes the *Export* function.

## 6.1.1 Writing picture sequence to CD-ROM

Backing up individual picture sequences to CD-ROM, especially recordings of alarm situations, provides maximum data security. Several smaller backups can be burned to the CD-ROM via the multi-session process. When you complete (finalize) the CD, a viewer allowing you to view pictures on any PC is automatically copied to the CD.

Additional backups cannot be written to a CD-ROM which has been finalized, even if storage space is still available.

The function sequence is almost identical to the export to hard disk described previously.

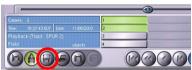

Fia. 6-9

- Insert a CD-ROM.
- Click Export pictures in the playback menu.

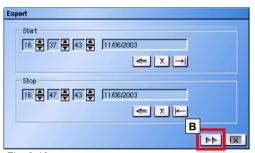

Fig. 6-10

- Select the date, start time and stop time of the picture sequence to be exported.
- Select the camera (see next step), or click the Next dialog button (B).

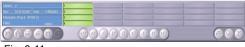

Fig. 6-11

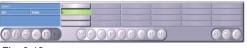

Fig. 6-12

When exporting from tracks 1, 2 and 3, all camera pictures of this track are exported, i.e. selection is not prompted.

As long as the *Export* dialog box (enter start time and stop time) is shown, you can change your camera selection by clicking the camera buttons in the operating panel.

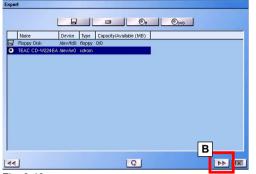

Double-clicking the list entry of the CD drive or clicking the Next dialog (B) button establishes the connection to the drive.

Fig. 6-13

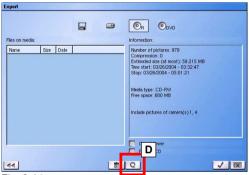

Check to ensure that the available space is large enough.

If the available storage space is not sufficient for an export, insert another CD (empty/with sufficient storage space) and click the *Update* button (**D**).

Fig. 6-14

## Multi-session or finalizing CD?

Before switching to the next dialog, decide whether the CD is to be finalized or additional backups are to be burned to this CD (Multisession checkbox not activated) via the *Finalize CD* checkbox.

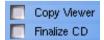

Fig. 6-15

### Note!

Additional backups cannot be burned to a finalized CD.

If you select *Copy Viewer* (checkbox activated), the **ProcessViewer** program is also burned to the CD after the backup is burned. With this program and your PC, you can view and evaluate the picture sequences burned to CD.

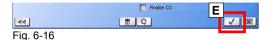

Click the Confirm button (E) after making your selection.

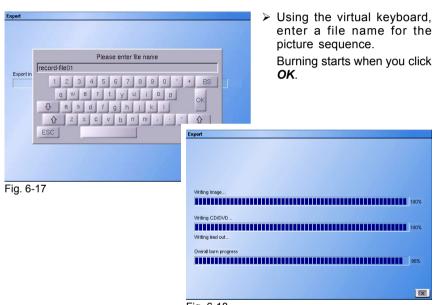

Fig. 6-18

Once burning is complete (the duration depends on the scope of the data), the drive drawer opens and the CD-ROM can be removed.

### **Erasing rewritable CDs (CD-RWs)**

Rewritable CDs can only be fully erased. Erasing individual files is not possible.

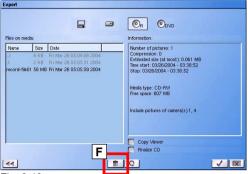

Switch to the dialog for data medium information.

> Click the *Trash can* button (**F**).

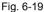

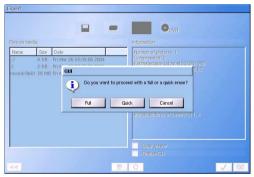

Select Full erase or Quick erase in the prompt box.
If you would not like to proceed with the erase, click Cancel.

Fig. 6-20

### Quick erase

### Full erase

All data on the CD is erased.

### Note on Process Viewer

The ProcessViewer is a small program developed especially for viewing pictures and picture sequences. Using this program, you can view the pictures saved to CD-ROM or CD-RW on your PC.

The "ProcessViewer" program can also be downloaded to floppy disk or USB stick via the Extras function in the main menu "System" of your DMS/DLS.

Please observe the detailed **ProcessViewer** description for this.

#### 6.1.2 Exporting individual pictures to floppy disk

Exporting to floppy disk is only recommended for saving individual pictures, as the storage space required for picture sequences is accordingly large.

- First select the picture you would like to export (picture in split window) in Playback mode.
- Insert a formatted floppy disk into the drive of the DMS/DLS.

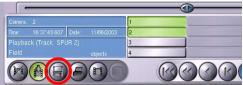

Fig. 6-21

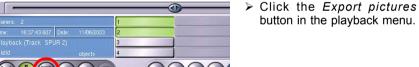

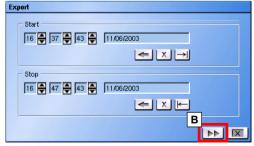

Fig. 6-22

- Select the start time and stop time of the backup.
  - For **individual pictures**, click the Copy current time button for both start and stop.
- Click the Next dialog button (**B**).

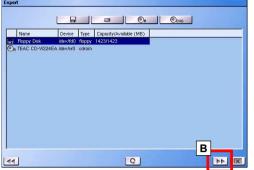

Fig. 6-23

Select the drive entry in the list and click the Next dialog button (B).

You can also access the next dialog by double-clicking the entry in the list.

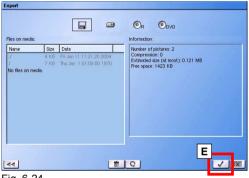

Fig. 6-24

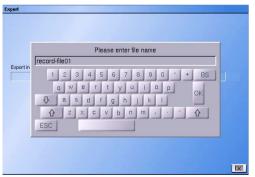

Fig. 6-25

In the following dialog, you are provided with information on the required and available storage space, among other things.

If the available storage space is insufficient due to existing files, you must either delete a file, insert another floppy disk or write to another medium, e.g. CD.

- If the available storage space is sufficient, click the Confirm button (E).
- Using the virtual keyboard, enter a file name for the picture.
  - The length of the file name is limited to 17 characters.
- Your input is confirmed by clicking OK. Saving is started automatically.

Please wait to remove the floppy disk until *Export finished* appears.

To select other time ranges or to name other recording media, click the Back to previous dialog button (C) in the active window.

Clicking ends and closes the **Export** function.

### Erasing file on floppy disk

If you would like to delete wrongly saved pictures, select the relevant file in the list of data medium information.

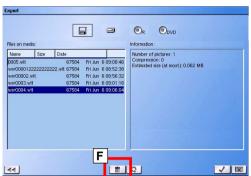

Then click the *Trash can* button (**F**) and confirm the safety prompt which then appears.

Fig. 6-26

## 6.1.3 Exporting picture sequence to video tape

An entire track (e.g. a saved single track) or part of a track can also be "exported" to a video tape.

i

### Tip!

This method is only recommended in exceptional cases, as the export can only occur via forward playback in real time and can thus be time consuming.

Before exporting, please check whether the VCR is connected properly. The video input of the recorder should be connected to the looping through output of the monitor (connected to M1 of the DMS/DLS) and connected properly.

V

### Note!

Monitor output 2 of the DMS/DLS can only be used if the field **Monitor 2 as Monitor 1** in the **Sequencer** dialog (**Setup > System > Display > Monitor/Sequencer**) is selected (see document entitled "Installation and Configuration", Chap. 7 **Setting Sequencer**).

- Open the track with the desired recording.
- Search for the starting point of playback with the playback functions.
- Insert a video tape into the VCR.
- Start recording with the VCR.
- Click the playback function Play forward in the playback menu of your DMS/DLS.

Recording is not ended automatically. The record function of the VCR must be ended to stop recording.

## 6.2 Importing exported pictures

Two options are available for viewing exported pictures:

- 1. ProcessViewer (picture viewing on PC)
- 2. Import (imaging viewing on DMS/DLS)

Pictures exported using the export function can be read back in at the DMS/DLS and viewed. This does not include backups on video tape, however.

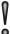

#### Note!

Pictures already **processed** can no longer be read in and viewed on the system.

Exported pictures cannot be saved to the hard disk of the DMS/DLS with the Import function.

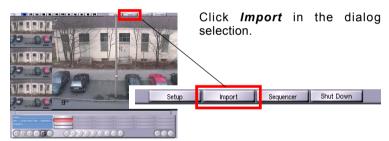

Fig. 6-27

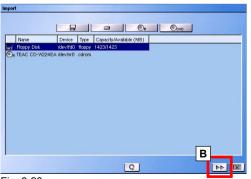

Fig. 6-28

Insert a floppy disk or CD into the respective drive.

Select the relevant drive in the device list and click the *Next dialog* button (**B**).

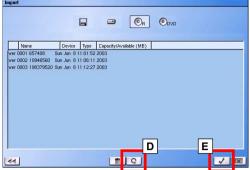

Select the file whose pictures are to be viewed in the list of data medium information.

Open the file by double-clicking this entry or clicking Confirm ( $\mathbf{E}$ ). If the sought file is not found on the inserted data medium, insert another data medium (CD in this case) and click Update ( $\mathbf{D}$ ).

Fig. 6-29

All playback functions are available for evaluation of the recording.

## **Erasing files**

The *Erase* function is also available in the *Import* dialog. Individual recording files can be erased from a floppy disk, as described in the **Export** chapter.

With CD-RWs, only the entire CD can be erased.

# 7 Delete Saved Tracks (Release)

Saved single tracks (Standard Tracks), should be released for recording after evaluation.

i

### !qiT

Saved single tracks (Standard Tracks), should be released for recording after evaluation.

First switch to Playback mode.

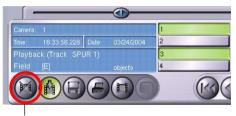

Fig. 7-1

0

#### Attention!

Delete track

Data loss due to inadvertent erasure!

When pictures are erased, they are permanently lost.

Carefully consider whether you want to erase the pictures of a track

After clicking the button *Delete Track* a security request will open.

With the response **YES** all the pictures on this track are deleted, with the response **NO** this menu will be quitted and you will find yourself back in the *playback* dialog.

If in doubt the relevant pictures or picture sequences should be exported onto an external medium (see Chapter *Exporting Pictures*).

# 8 Controlling the Camera

By clicking on a camera in the lower control panel, you will be able to determine from the function button *Control*, whether the camera has been defined as controllable or not.

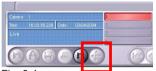

The function button for *Control* is deactivated. Camera 1 is not controllable.

Fig. 8-1

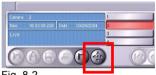

The function button for *Control* is activated. Camera 2 is controllable.

Fig. 8-2

Clicking the active function buttons *Control* will result in the insertion of the control panel for camera control.

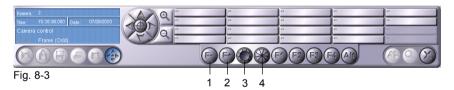

The functions are:

1 Focus minus 3 Iris open 2 Focus plus 4 Iris closed

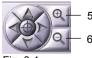

Clicking the direction arrows steers the camera up, down, left or right. By clicking the button with the cross hairs the camera will return to its starting position.

Fia. 8-4

The buttons 5 and 6 stand for zoom (in/out).

The buttons F1 to F4 and ALT are prepared for future options but not yet active.

## 8.1 Saving and Retrieving Camera Positions

In addition to manual control there are up to 18 fixed positions to choose from.

First of all, using the buttons for direction, focus, zoom and iris, define the required position and picture segment.

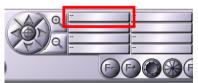

To save your configuration **right** click the position number under which you wish to save the configuration.

Fig. 8-5

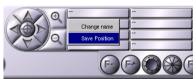

Select **Save Position** and click the **left** mouse button.

Fig. 8-6

To retrieve a particular position, **left** click the appropriate position number. The camera will automatically move into the position defined under this number.

## 8.2 Assigning Position Names

For easier identification of the saved camera positions you may enter a name instead of a number.

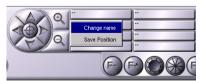

**Right** click the position key for which you wish to assign a name.

Fig. 8-7

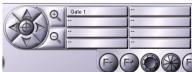

Fig. 8-8

Select **Change Name** and click the **left** mouse button. Using the virtual keyboard enter the name of your choice. Click **OK** to accept the name.

# **Reference Picture Memory**

The reference picture memory is used for comparing picture quality and camera viewing angle during inspections. It can be used to determine whether the lens was moved or if the position of the camera was changed in mechanical terms. If necessary the original position of the camera can be recreated.

The pictures saved at a particular point in time are defined as the reference picture record.

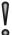

#### Attention!

When a reference picture memory is installed, all previously recorded pictures are deleted, since the hard disk has to be restructured due to the additional memory. Important pictures should therefore be transferred to another storage medium via "Export" beforehand.

#### 9.1 Creating New Reference Picture Record

A reference picture record can only be created, if the appropriate access permission has been allocated.

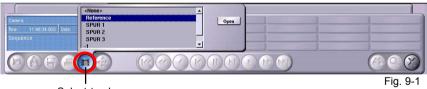

Select track

Click the Select Track button. In the inserted "Track Selection" Window", select the track **Reference** and click **Open**.

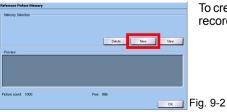

To create a new reference picture record. click New.

Next you will be requested to enter a name for the reference picture record using the virtual keyboard. Once your entry has been confirmed with **OK**, the date and time together with the record name will appear in the box *Memory Selection*.

Simultaneously the pictures from the currently connected cameras appear in the box **Preview**.

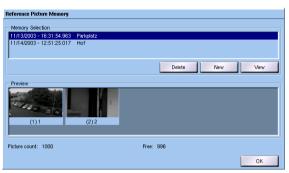

Fig. 9-3

#### 9.2 Comparison of Reference to Live Picture

Using the arrow keys select the picture from a camera from a reference picture record.

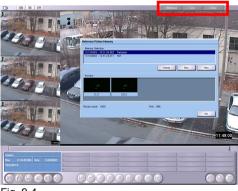

Fia. 9-4

A **left** mouse click on one of the preview pictures opens this picture in a split window. In the upper symbol bar the buttons Reference. Live and Close are activated.

To obtain the corresponding live picture, click Live.

Click Close to end the picture comparison and return to the previous menu level.

## 9.3 Viewing Reference Picture Records

If several reference picture records already exist, it is possible to view specific records.

In the box *Memory Selection* highlight the picture record you wish to view and compare with current live pictures.

Next click *View*. The pictures from the corresponding picture record will be inserted.

The procedure for selection and comparison is as already described.

## 9.4 Deleting Reference Picture Records

Since the memory capacity of the reference picture memory is limited, you should delete the oldest reference picture records again.

To delete a picture record, highlight the record you wish to delete in the *Memory List* field and then click *Delete*.

The memory capacity of the reference picture memory is limited to 1000 pictures. This is the equivalent of approximately 41 picture records when 24 cameras are connected.

# 10 Archive of system messages

System messages which were selected while setting up the system under **Setup > System > Options > System messages** are saved in an archive (database).

To view system messages which have arisen, click

## Setup > System > System Messages

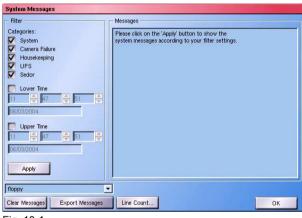

Fig. 10-1

# 10.1 Displaying all system messages

When the **System Messages** dialog is called up, all categories in the **Filter** are selected.

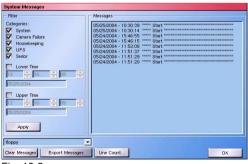

Fig. 10-2

### Click Apply.

Without making further settings, all system messages which have arisen up to the present are listed.

## 10.1.1 Limiting displayed lines in the list

For a better overview, the number of listed lines in the list can be limited.

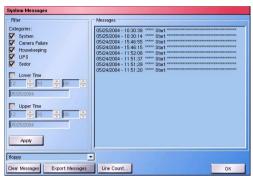

> Click *Line Count.*.. for this.

Enter the number of lines to be displayed in the list (e.g. 10).

Clicking on *Apply* again causes only the corresponding number of lines to be displayed. To access the next 10 lines, click the scroll bar.

Fig. 10-3

## 10.2 Filtering system messages

Using filters, you can receive information on just a certain category of system messages and/or view system messages within a certain time period.

## 10.2.1 Selecting a category

If you deactivate a category under **Categories**, it is no longer listed. Only the system messages of the activated categories appear.

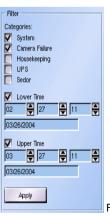

- Activate the relevant checkbox for the desired category.
- Click Apply.

In the list of **messages**, only system messages for the relevant category are available.

Fig. 10-4

### 10.2.2 Time localization

In addition to selecting the category, you can also further limit the list of system messages by entering key data for the date and time.

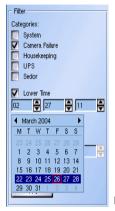

- Activate the checkbox next to Lower Time.
- Click the field with the date display and select the desired date in the calendar which appears.
- Select the desired time via the arrow buttons (hour/min./sec.).

Proceed in the same manner to set the *Upper Time*.

Fig. 10-5

Once you have entered the key data for the *Lower Time* and *Upper Time*, click *Apply*.

In the list of **Messages**, only the system messages from between this key data appear. Of course, the **Category** selection is also taken into account here.

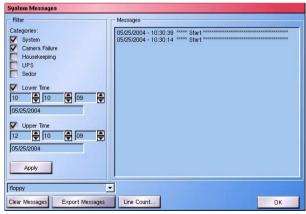

Fig. 10-6

## 10.3 Exporting an archive

The system messages listed in the Messages list can be exported to floppy disk or USB stick.

V

#### Note!

The system messages which are exported depend on the category selection and lower and upper time settings. If **all** system messages in the archive are to be exported, all categories must be activated and both the lower and upper times must be deactivated.

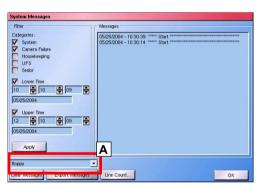

To export the correct list, always click Apply before exporting.

Insert a floppy disk into the drive of your DMS/DLS, or insert a USB stick into an available USB port.

Fig. 10-7

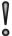

#### Attention!

If an exported archive file is already located on the floppy disk or the USB stick, it is overwritten by the new archive file.

- Select the storage medium you are using (field A).
- Then click Export Messages.

The end of the saving procedure is indicated by the message **This** message file has been exported to a floppy disk (or USB stick). Click **OK** and remove the respective storage medium.

The file is saved as *logsysmessages.txt* on the floppy disk, or USB stick, and can be viewed on a PC and printed if necessary.

## 11 Extras

To access this menu item click:

### Setup > System > Extras

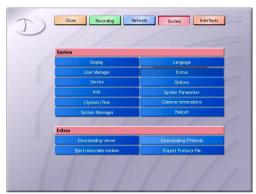

Via the *Extras* button, files and additional programmes listed in the selection menu can be accessed.

Fig. 11-1

# 11.1 Downloading Viewer

The Viewer is an autonomous programme. It is specially designed for viewing pictures or picture sequences, which have been saved either as a "Track" on a CD (Function Export on DMS/DLS) or via PView as a Mirror or Shoot Track (single frames).

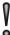

### Note!

Please refer to the detailed description Viewer.

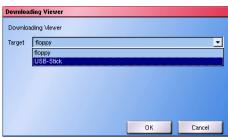

Fig. 11-2

Click **Downloading Viewer** and select the medium (floppy disk or USB stick) to which you would like to save the program in the following dialog.

After clicking **OK**, the Viewer program is copied to the selected medium.

## 11.2 Ejecting Removable Medium

When using a CD-ROM-Disk Drive, the CD-Disk Drive can be opened by clicking the button *Eject removable medium*.

## 11.3 Downloading PRemote

PRemote is an autonomous programme, with which it is possible to access the pictures saved on a DMS/DLS or live pictures from connected cameras via network or ISDN.

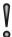

#### Note!

Please refer to the detailed description **PRemote**.

#### 11.4 **Exporting the Protocol File**

All access to the recording system, be it by mouse, touch screen or via serial interface, is registered on an internal ring memory. Using this protocol it is possible to detect / rule out the manipulation of any data, e.g. time.

This protocol file can be exported onto diskette or USB-Stick for security and archiving purposes.

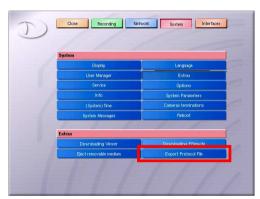

Next click Export Protocol File in the selection menu.

Fig. 11-3

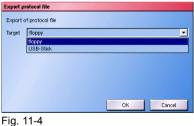

Select the storage medium (floppy disk or USB stick) to which the file is to be saved in the following dialog.

Click OK.

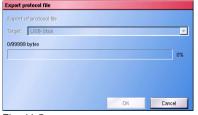

Fig. 11-5

Do not remove the storage medium until the **Export protocol file** dialog disappears.

The file is a simple text file with file name "Protocol.txt".

# 12 Viewing pictures using an Internet browser

If the extensive functions of the PView software or the PView station system are not required, the pictures can be viewed using an Internet browser as a user interface instead.

The system supports both Microsoft Internet Explorer from Version 3.x and up and Netscape Communicator from Version 3.x and up.

## 12.1 Making the connection

First, access your system using your Internet browser. You may have to open a data communications connection with TCP/IP protocol.

Enter your address: http://xxx.xxx.xxx

x stands here for the \*IP address of the recording system to be accessed.

\*If there is no Ethernet available you should enter the address of the data communications connection.

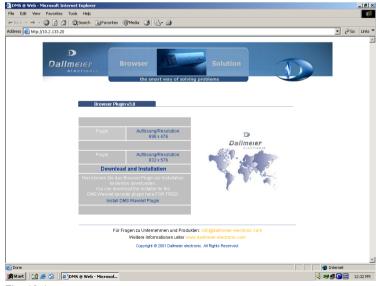

Fig. 12-1

## 12.2 Installing plug-in

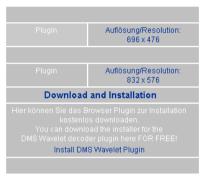

A browser plug-in is required for viewing the pictures via the browser. This can be downloaded directly via the recorder and installed.

Click *Install DMS Wavelet Plugin* for this purpose and execute the corresponding file.

Fig. 12-2

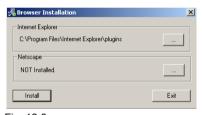

Once the installation procedure starts, the following window shows the browser for which the plug-in is saved and the path in which it is saved.

Click Install.

Fig. 12-3

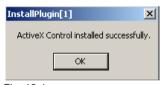

Confirm the installation completed message by clicking  $\emph{OK}.$ 

Fig. 12-4

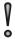

## Note!

This installation procedure is only required when you login for the first time.

## 12.3 Viewing recorder pictures

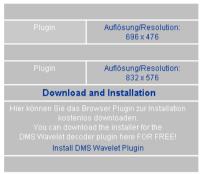

Once the plug-in is installed, you can start viewing the pictures. For this purpose, click one of the available resolutions.

Fig. 12-5

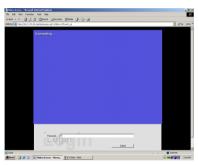

You are requested to login at the recorder in the following. Enter your **password** and click **Transfer**.

The valid passwords are the passwords stored in the DMS. Please refer to the assignment of access rights for the Guest, User, Superuser and Administrator.

Fig. 12-6

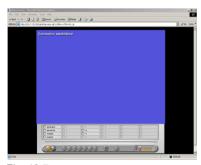

Fig. 12-7

If your password was accepted, the operator panel for further options and picture playback will appear.

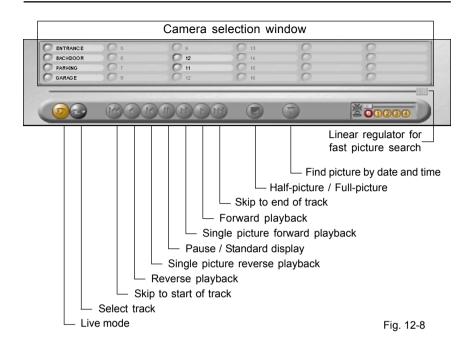

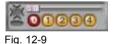

Compression settings for live picture transfer and scaling (decompression) options for the transferred pictures are on the right side of the operator panel.

## Live picture transfer

Then select the camera with the pictures you want to view by clicking the LED symbol in the camera selection window.

The level of compression for the picture to be transferred has an affect not only on the quality of the picture but the speed of transfer as well.

The greater the compression the lower the quality of the picture and the higher the speed of transfer.

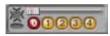

Fig. 12-10

You can adjust the quality of the picture display using the small buttons (digits 0-4). Clicking the "0" button will give you the lowest level of compression (best picture quality) while the "4" button will give you the highest compression.

## Logging into a recording track

#### Track selection

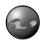

Click the **Select Track** button.

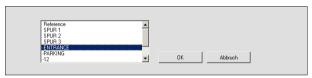

Fig. 12-11

Select the track with the pictures you want to view from the selection menu and confirm your selection by clicking *OK*.

You can then use the playback functions on the operator panel and the linear regulator for quick picture searches to view and analyze recorded pictures.

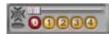

Fig. 12-12

You can select any level of scaling, i.e. decompression, that you want using the small regulator above the compression levels. The level of scaling selected will affect the amount of computation involved in decompression and can therefore be used to help reduce the load on your computer. You must remember, however, that this also affects picture quality.

### Camera filter

The pictures of the defined cameras are found on track A, B or C (see Camera Configurations). The pictures will therefore switch between cameras during playback in accordance with the recording.

Select the camera you want to see in the **Camera Selection Window**.

## Find picture by date and time

Within a track you can also search for a specific picture on the basis of date and time and open it.

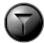

Click the Find picture by date and time button.

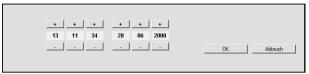

Fig. 12-13

Enter the date and time by clicking the "+" and "-" buttons in the menu when it appears.

Confirm your entry by clicking OK.

The picture recorded at the time you are looking for will then be searched for and displayed.

## 12.4 Ending picture viewing via browser

The connection to the recorder is cut off automatically by closing the browser.

## 13 Info Menü

When the button *Info* is clicked a menu opens, in which all the connected cameras are highlighted.

To access this menu click:

## Setup > System > Info

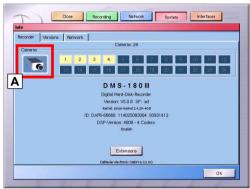

In addition to the system name you will also find details of the software version and serial number of your system.

If you click the button with the camera symbol (A), the list of active cameras is updated.

Fig. 13-1

Further information on the system can be found by clicking **Activation**.

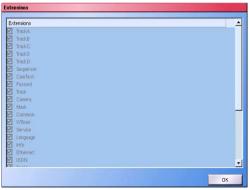

The **Activation** dialog is a simple information menu on the system features. There are no configuration options.

Functions, which are not checked, are not integrated in your system or are not activated.

Click **OK** to return to the Setup menu.

Fig. 13-2

If the *Activation* dialog was not opened, a **left** mouse click is all that is required, to return to the Setup menu.

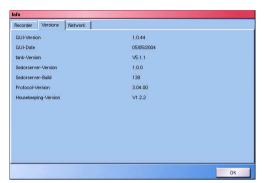

The **Versions** tab provides information on the software versions and internal components.

Fig. 13-3: Info menu - Versions tab

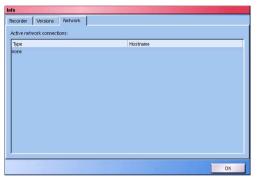

Fig. 13-4: Info menu - Network connections tab

Active network connections are listed on the **Network** connections tab.

Here, you can determine which user (*IP address/Host name*) is accessing the system with which program (*Type*) at the time of the inquiry.

## 14 Switching off the device

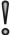

#### Attention!

Data can be permanently lost if the device is switched off without being shut down.

> Ensure that the DMS/DLS is properly shut down.

Shutting down is only possible via login with a password.

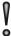

## Note!

If you use the VdS installation kit, the unit can only be switched back on after shutdown by service or setup personnel.

Click the **Shut Down** button in the dialog selection.

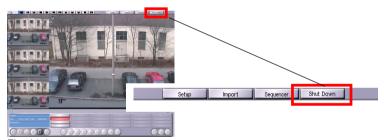

Fig. 14-1

### Switch off and switch on again

After switching off the system there is a waiting time of approx. 10 seconds, before the device can be switched on again.

If the system is switched on again immediately, it will not start, since the backup voltage in the power supply has not yet discharged.

## 14.1 Restarting system (reboot)

You can restart the system without switching off the unit. This menu item is accessed via:

## Setup > System > Reboot

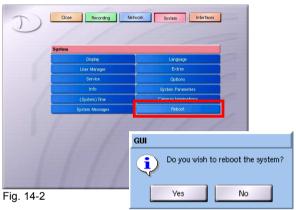

Fig. 14-3

## 15 Troubleshooting

| Error                                                                                                    | Possible cause and Meaning                                                                                                    | Further Information                                                                                                    |
|----------------------------------------------------------------------------------------------------|----------------------------------------------------------------------------------------------------|----------------------------------------------------------------------------------------------------|
| Red Error-LED illuminated.                                                                                     | Either camera failure or hard disk defective. With a hard disk error contact Support.                                                                                                    | Both error sources can be determined through evaluation of the protocol file.                                                                               |
| The recorder menu is distorted after power failure or restart. Keyboard for password request is not distorted. | During the system restart<br>the grabber board was not<br>initialised correctly. Shut<br>down device, wait approx.<br>2 minutes and restart<br>recorder.                                                       | With amendments requiring a system restart, a break of 1 to 2 minutes should be maintained between shutting down the system (switching off) and restarting. |
| After configuring a filter for playback, the message "Please wait" appears and nothing happens.                | It takes some time until all hard disks have been searched. The higher the hard disk capacity, the longer the search.                                                                                          |                                                                                                    |
| The search result is negative for a picture search with filter.                                                | No pictures were recorded in this period. Check whether recording was with picture comparison and the sensitivity is too low or the setting in the dialog "Areas" is incorrect. Check the queued video signal. |                                                                                                    |
| Recordings have black bars, picture is cut?                                                                    | If cut pictures appear in the recordings sporadically, this is usually due to incorrect camera synchronisation. Check the video signal of the camera.                                                          |                                                                                                    |
| When Wavelet pictures are converted to BMP format, date and time are not visible.                              | Date, time etc. are written in the picture header and are only visible during viewing with "ProcessViewer".                                                                                                    | When a picture is converted and edited using another programme, the header is overwritten.                                                                  |

| Error                         | Possible cause and Meaning                                                                            | Further Information                                                    |
|-------------------------------|----------------------------------------------------------------------------------------------------|------------------------------------------------------------------------|
| Forgotten password, what now? | If a password is lost, please contact the installer or the support personnel at Dallmeier electronic. |                                                                        |
| Loud fan noises.              | A fan may have failed.<br>Notify the service<br>personnel.                                            | If a fan fails, the second fan runs continuously at the highest level. |

For technical problems, the cause of which you are unable to rectify, contact your local dealer/distributor.

# **Appendix**

## A 1 Certifications

The following certifications are available for our recording systems and can be downloaded via Internet (www.dallmeier-electronic.com) as PDF or ZIP file:

UVV-Kassen - BG-Prüfbescheinigung 973001 VdS - Anerkennungs-Nr.: V 102001 Netzzulassungen nach IZB / DVS / FIDUCIA UL USA - NWGQ E219273 UL Kanada - NWGQ7 E219273 C-TICK / FCC / CB - DK 4624 Kalagate CE

### VdS Certificate

The new recorder DMS 180 III by Dallmeier electronic is the first ever digital picture storage system, to be certified by the VdS-Testing Authority. Hitherto in video technology only the less stringent requirements in accordance with IT-Technology regulations were met. In contrast to these testing methods much stricter European norms for security technology apply for VdS certification. Through in-house development the Dallmeier system has met the strict quidelines of VdS testing.

Everyone in possession of a VdS certified device profits from the quality requirements in the fields:

- Electromagnetic Noise Immunity
- Mechanical Manipulation
- Sabotage Protection
- Integratability in GMA
- Climatic Tolerance and Resistance
- Failure Stability of Power Supply
- Picture Quality (UVV-Kassen)

During testing particular attention is paid to the composition of security relevant components, such as the power supply for example. By sacrificing the use of low cost PC components and developing decisive components in-house (power supply, mainboard, housing, components for input/output contacts, compression) Dallmeier electronic has fulfilled an important criteria for certification.

1

#### Note!

Your recording system must be installed as a VdS system at the factory to fulfill the requirements of the VdS.

If this is the case, "VdS" appears after the model name in the unit display.

#### **UVV-Kassen Certification**

The BG-Prüfzertifikat "UVV-Kassen" guarantees a high quality standard of digital recording devices for employment in financial institutions and banks.

Various requirements must be fulfilled for the UVV-Kassen certification:

- It must be possible to save suspicion recordings separately.
- Adequate storage capacity must be available.
- It must not be possible to unintentionally delete or overwrite pictures.
- It must be ensured, that unauthorised persons are not able to view pictures, tamper with them or copy them onto another data carrier.
- The system must provide the option for exporting pictures, so that the police can secure the picture data after an attack without delay or loss.
- It must be possible to save the date and time together with the picture data, so that the data can be used in a court of law.
- Via the track types Attack, Suspicion, Foyer and ATM suspicious moments can be recorded on different tracks and exported via various media; the document authenticity of the pictures is guaranteed and can be confirmed at any time.

1

### Note!

Your DMS/DLS is only certified for "UVV Kassen" (Accident Prevention Regulation banks) with the *Bank* parameter setting.

# Power network approvals in accordance with IZB/DVS/FIDUCIA IZB certificate

IZB - Informatik-Zentrum Bayern - Software Gesellschaft der bayerischen Sparkassen GmbH & Co.KG.

The digital picture transfer systems are released for use in the EDP network in Bavarian "Sparkasse" banks.

#### Fiducia Certificate

Fiducia - Informationszentrale AG

Employment of digital picture transmission systems in the FCSI (Fiducia-Client-Server-Infrastructure) sphere of all FIDUCIA partner banks.

The FCSI Service Concept provides for the surveillance and support of all components of the FCSI infrastructure in the bank. All systems are only released for use after completion of complex tests. Thus a stable operation and trouble-free interaction of all components is enabled

## **Kalagate Certificate**

The Kalagate Imagery Bureau is recognised by the British government as official authority responsible for awarding the Kalagate Certificate. The authority tests whether recorded picture material from a digital recording system fulfils the criteria, decisive for the presentation of a case in court.

- The picture quality must meet specific criteria.
- The recording systems must be designed to be secure against forgery, e.g. the genuineness of the picture can be determined with the aid of an electronic watermark, when copying the data onto CD.
- Coding protection safeguarding against unauthorised access to the "closed" system and prevention of external manipulation.

# (€

## EG-Konformitätserklärung

Declaration of Conformity

Produkt: DMS 180 III, DLS 6 S1, DLS 24 S1

product:

Hersteller: Dallmeier electronic GmbH & Co.KG

manufacturer: Cranachweg 1

D - 93051 Regensburg

Wir erklären als Hersteller eigenverantwortlich, dass oben genannte Produkte folgende EG-Richtlinien erfüllen:

As manufacturer we declare that the products named above are in accordance with the following EC-Directives:

- Elektromagnetische Verträglichkeit 89/336/EWG electromagnetic compatibility
- Niederspannung 73/23/EWG low voltage

Folgende Normen wurden angewandt:

The following specifications were applied:

• Störemissionen: Grenzwertklasse B nach EN 55022: 1998

Emmissions: EN 61000-3-2, EN 61000-3-3, FCC Part 15 Subpart B

• Störfestigkeit: Grenzwertklasse B nach EN 55024: 1998

Immunity: EN 61000-4-2, IEC 61000-4-3, EN 61000-4-4

EN 61000-4-5, ENV 50141

• DIN EN 60950 (VDE 0805):1997-11 + A11:1998-08

• IEC 950:1991 + A1:1992 + A2:1993 + A3:1995 + A4:1996

Regensburg, 30.04.2003 gez. Dieter Dallmeier

Geschäftsführer General Manager